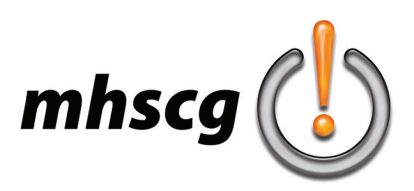

# **> abstract tutorials**

### **> objective(s):**

Students will create cool abstract lines and shapes using the Pen and Brush tools along with Layer Styles.

### **> curricular focus:**

This lesson emphasizes the use of Layer Styles to create interesting effects on objects created with vectors.

#### **> specifications:**

**save as:** see below for various file names **dimensions:** 7" x 7" **resolution:** 300 dpi **mode:** RGB **contents:** Transparent

### **> instruction:**

- review the fundamentals of the Pen tool
	- watch and follow the *Master the Pen Tool in 30 Minutes* video tutorial (https://youtu.be/5kAQUNFZJXY)
	- make sure the Pen Tool Mode is set to Path
		- located at the top in the Options Bar just under the Image and Layer drop-down menus
	- remember to save all of your paths
- review how to simulate pressure on a brush
	- select the Brush tool
	- go to the Brush Preset Picker in the Options Bar
	- open the General Brushes folder
	- you must select a brush that is labeled as Pressure Size
		- Soft Round Pressure Size or Hard Round Pressure Size
	- go to Window and open the Brush Settings palette
		- make sure Shape Dynamics box is checked
- review the fundamentals of the Shape tool
	- watch and follow the *Shape Tool Explained* video tutorial (https://youtu.be/GjwnLLCTx8o) important!- stop at 25:12
	- make sure the Shape Tool Mode is set to Path
		- located at the top in the Options Bar just under the Image and Layer drop-down menus
	- remember to save all of your paths
- review how to save paths
	- watch the *How to Save Paths in Photoshop* video tutorial (https://youtu.be/XxoMiwb-4Lw)
- IMPORTANT!- all paths created the Pen, Curvature Pen or Shape tools must be saved for all projects in this class
- review the fundamentals of Transform edits
	- to locate objects using X and Y coordinates
		- select object and press  $Ctrl + T$
		- set the X and Y coordinate in the Options Bar at the top
			- make sure you use the right unit of measure (in for inches, px for pixels)
- review how to Warp an object
	- select object then go to Edit: Transform: Warp
	- for Warp Presets
		- select from the drop- down menu in the Option Bar
			- adjust options according to taste
	- for Custom Warp
		- select and adjust anchor points and handles for customized warp

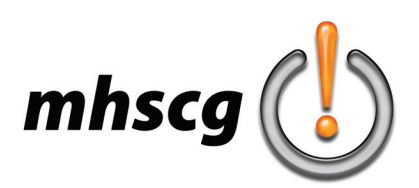

## **> abstract tutorials**

### **> procedure:**

• watch and follow the *Abstract Tutorials* video (https://youtu.be/N2bjD8Gc-eA)

- complete each of the abstract types demonstrated as separate files

Luminescent Lines (begins at 0:07)

save as: Luminescent Lines\_LastnameF

Fractal (begins at 4:09)

save as: Fractal LastnameF

Gradient Shape (begins at 12:04)

save as: Gradient Shape\_LastnameF

Gradient Swoosh (begins at 14:38)

save as: Gradient Swoosh LastnameF

Gradient Line (begins at 23:44)

save as: Gradient Line\_LastnameF

- note: do not create companion JPGs for these as they are not intended for publishing on our website

• each file will have two layers

- bottom layer is named Background and filled with a color

- top layer is named Artwork and contains the abstract style demonstrated
- you must save all paths
- see *Abstract Examples* on page 3 for examples

### **> requirements:**

- file specifications are adhered to
	- see *Specifications* on page 1
	- each file has only two layers

bottom layer is named Background and filled with a color

- top layer is named Artwork and contains the abstract style demonstrated
- all paths are saved in all files

• luminescent line

- brush tapers at the ends via simulated pressure
- inner glow is set to Edge and does not overly cover the brush fill color
- outer glow is the same color as inner glow

• fractal

- minimum five lines
- all lines are initially evenly spaced through consistent rotation angle
- fractal is Warped (via preset selection or custom)
- gradient shape
	- utilizes rectangle shape tool rather than rectangular marquee as shown in video
	- gradient uses two color stops of the same color with one at 100% opacity and the other at 0% opacity
	- shape is custom warped
- gradient swoosh
	- swoosh path is consistent with what is shown in the video
	- gradient uses two color stops of the same color with one at 100% opacity and the other at 0% opacity
	- swoosh shape has inner glow with both Fill percentage less than Opacity percentage to clearly show inner glow
	- final design has one swoosh that is not custom warped and at least one that is
- gradient line
	- utilizes rectangle shape tool rather than rectangular marquee as shown in video
	- gradient uses two color stops of the same color with one at 100% opacity and the other at 0% opacity
	- line is warped either via preset selection or custom

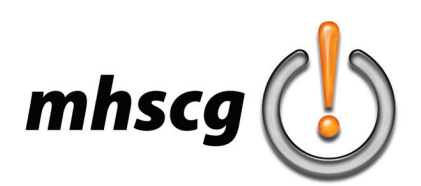

### **> abstract examples**

**luminescent lines fractal**

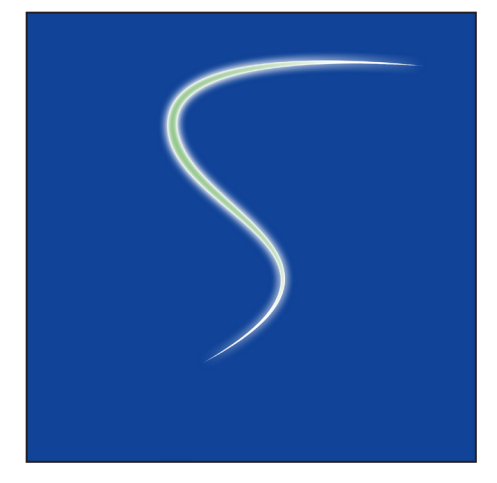

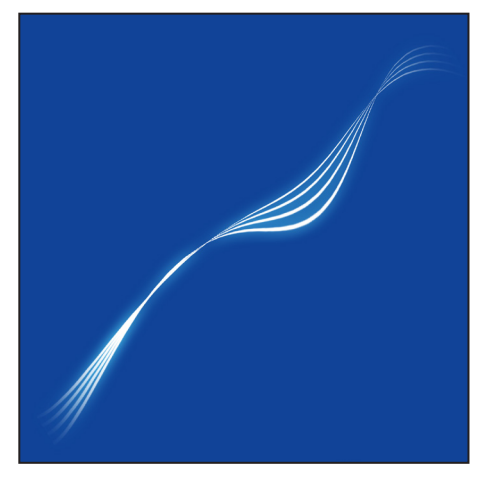

**gradient shape**

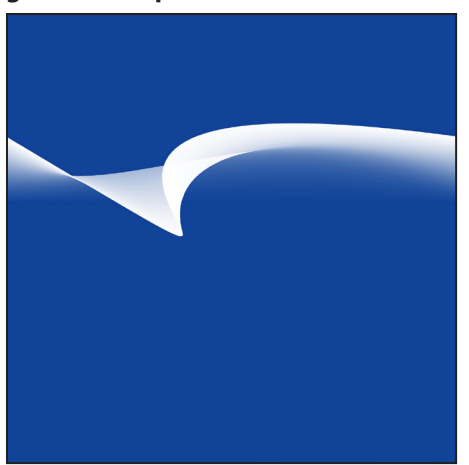

**gradient swoosh gradient lines**

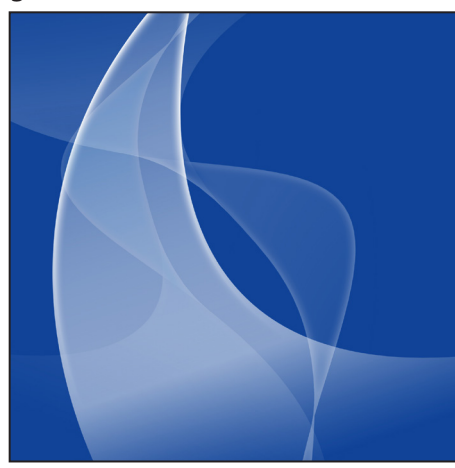

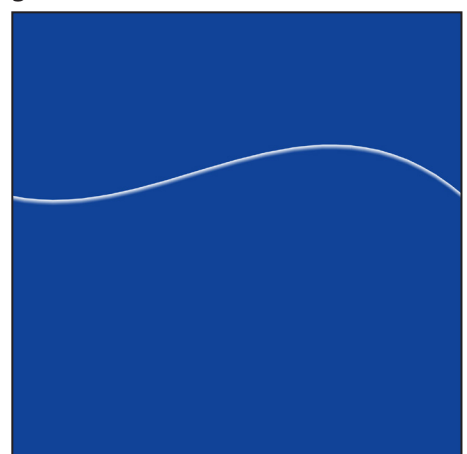